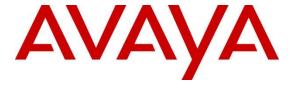

## Avaya Solution & Interoperability Test Lab

# Application Notes for HigherGround Calibre with Avaya Aura® Communication Manager Using Avaya Aura® Application Enablement Services – Issue 1.0

#### **Abstract**

These Application Notes describe the configuration steps required for HigherGround Calibre 8.9.5 to interoperate with Avaya Aura® Communication Manager 7.0.1 using Avaya Aura® Application Enablement Services 7.0.1.

HigherGround Calibre is a call recording solution. In the compliance testing, HigherGround Calibre used the Device, Media, and Call Control interface from Avaya Aura® Application Enablement Services to monitor skill groups and agent station extensions on Avaya Aura® Communication Manager, and to capture the media associated with the monitored agents for call recording.

Readers should pay attention to **Section 2**, in particular the scope of testing as outlined in **Section 2.1** as well as any observations noted in **Section 0**, to ensure that their own use cases are adequately covered by this scope and results.

Information in these Application Notes has been obtained through DevConnect compliance testing and additional technical discussions. Testing was conducted via the DevConnect Program at the Avaya Solution and Interoperability Test Lab.

### 1 Introduction

These Application Notes describe the configuration steps required for HigherGround Calibre 8.9.5 to interoperate with Avaya Aura® Communication Manager 7.0.1 using Avaya Aura® Application Enablement Services 7.0.1.

HigherGround Calibre is a call recording solution. In the compliance testing, HigherGround Calibre used the Device, Media, and Call Control (DMCC) interface from Avaya Aura® Application Enablement Services to monitor skill groups and agent station extensions on Avaya Aura® Communication Manager, and to capture the media associated with the monitored agents for call recording.

When there is an active call on the monitored agent, HigherGround Calibre is informed of the call via event reports from the DMCC interface. HigherGround Calibre starts the call recording by using the Service Observing feature from the DMCC interface to add a virtual IP softphone to the active call to obtain the media. The event reports are also used to determine when to stop the call recordings.

# 2 General Test Approach and Test Results

The feature test cases were performed both automatically and manually. Upon start of the Calibre application, the application automatically uses DMCC to register the virtual IP softphones to Communication Manager, and to request monitoring on the skill groups and agent station extensions.

For the manual part of the testing, each call was handled manually on the agent telephone with generation of unique audio content for the recordings. Necessary user actions such as hold and reconnect were performed from the agent telephones to test the different call scenarios. The serviceability test cases were performed manually by disconnecting/reconnecting the Ethernet connection to Calibre.

The verification of tests included using the Calibre logs for proper message exchanges, and using the Retrieval application for proper logging and playback of the calls.

DevConnect Compliance Testing is conducted jointly by Avaya and DevConnect members. The jointly-defined test plan focuses on exercising APIs and/or standards-based interfaces pertinent to the interoperability of the tested products and their functionalities. DevConnect Compliance Testing is not intended to substitute full product performance or feature testing performed by DevConnect members, nor is it to be construed as an endorsement by Avaya of the suitability or completeness of a DevConnect member's solution.

## 2.1 Interoperability Compliance Testing

The interoperability compliance test included feature and serviceability testing.

The feature testing focused on verifying the following on Calibre:

- Use of DMCC registration services to register and un-register the virtual IP softphones.
- Use of DMCC monitoring services to monitor skill groups, agent stations, and virtual IP softphones.
- Use of DMCC call control services to activate Service Observing for the virtual IP softphones and to obtain the media for call recording.
- Proper recording, logging, and playback of calls for scenarios involving inbound, outbound, internal, external, ACD, non-ACD, hold, reconnect, simultaneous calls, simultaneous agents, conference, transfer and long call duration.

The serviceability testing focused on verifying the ability of Calibre to recover from adverse conditions, such as disconnecting/reconnecting the Ethernet connection to the Calibre server.

#### 2.2 Test Results

All test cases were executed, and the following were observations on Calibre from the compliance testing:

• By design every time hold and resume is used with a new record created in Calibre Recording table. For example, if an agent places a call on hold and then reconnects, there would be two recording entries generated for the call.

# 2.3 Support

Technical support on Calibre can be obtained through the following:

• **Phone:** (818) 456-1600

• Email: support@highergroundinc.com

# 3 Reference Configuration

Calibre can be configured on a single server or with components distributed across multiple servers. The compliance test used a single server configuration shown in **Figure 1**.

Calibre has a Retrieval application that can be used to review and playback the call recordings. In the compliance testing, the supervisor has a shortcut to the Retrieval application that physically resides on the Calibre server.

The detailed administration of basic connectivity between Communication Manager and Application Enablement Services, and of contact center devices are not the focus of these Application Notes and will not be described.

In the compliance testing, the contact center devices consisted of two VDNs, two skill groups, one supervisor, and two agents as shown in the table below. Calibre requested monitoring on the skill groups and on both agent station extensions.

| Device Type        | Extension    |
|--------------------|--------------|
| VDN                | 56001, 56010 |
| Skill/Hunt Group   | 56300, 56303 |
| Agent ID           | 1000, 1004   |
| Agent Station      | 56201, 56101 |
| Supervisor Station | 56202        |

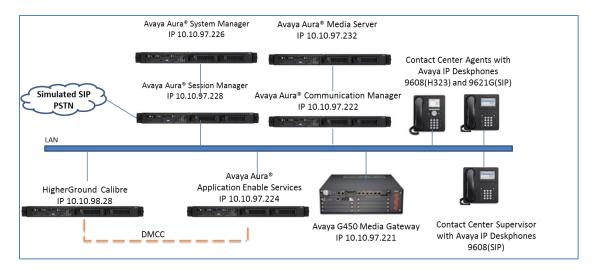

**Figure 1: Compliance Testing Configuration** 

# 4 Equipment and Software Validated

The following equipment and software were used for the sample configuration provided:

| Equipment/Software                                                                                                | Release/Version                       |  |  |  |
|----------------------------------------------------------------------------------------------------|---------------------------------------|--|--|--|
| Avaya Aura® Communication Manager in Virtual Environment                                                          | 7.0.1.1.1 SP1.1                       |  |  |  |
| Avaya G450 Media Gateway                                                                                          | 7.0.1.1                               |  |  |  |
| Avaya Aura® Media Server in Virtual Environment                                                                   | 7.7.0.334                             |  |  |  |
| Avaya Aura® Application Enablement Services in Virtual Environment                                                | 7.0.1 Super Patch 3                   |  |  |  |
| Avaya 9608G IP Deskphone (H.323)                                                                                  | 6.6229                                |  |  |  |
| Avaya 9608, 9621G IP Deskphone (SIP)                                                                              | 7.0.1.1.5                             |  |  |  |
| Avaya Aura® Session Manager                                                                                       | 7.0.1.1                               |  |  |  |
| Avaya Aura® System Manager                                                                                        | 7.0.1 SP1                             |  |  |  |
| HigherGround Calibre on Windows 2012R2 Server  • DMCC Integrator Service  • Avaya DMCC .NET (ServiceProvider.dll) | 8.9.5<br>SP 2<br>8.95.0.1<br>7.0.0.38 |  |  |  |

# 5 Configure Avaya Aura® Communication Manager

This section provides the procedures for configuring Communication Manager. The procedures include the following areas:

- Verify license
- Administer class of restriction
- Administer CTI link
- Administer system parameters features
- Administer Agent Station
- Administer virtual IP softphones

## 5.1 Verify License

Log in to the System Access Terminal (SAT) to verify that the Communication Manager license has proper permissions for features illustrated in these Application Notes. Use the "display system-parameters customer-options" command to verify that the **Computer Telephony Adjunct Links** customer option is set to "y" on **Page 4**. If this option is not set to "y", then contact the Avaya sales team or business partner for a proper license file.

```
display system-parameters customer-options
                                                                    4 of 12
                               OPTIONAL FEATURES
                                        Audible Message Waiting? y
   Abbreviated Dialing Enhanced List? y
       Access Security Gateway (ASG)? n
       Analog Trunk Incoming Call ID? y
                                                             CAS Branch? n
A/D Grp/Sys List Dialing Start at 01? y
                                                               CAS Main? n
Answer Supervision by Call Classifier? y
                                                      Change COR by FAC? n
                                ARS? y Computer Telephony Adjunct Links? y
                ARS/AAR Partitioning? y Cvg Of Calls Redirected Off-net? y
         ARS/AAR Dialing without FAC? n
                                                            DCS (Basic)? y
                                                      DCS Call Coverage? y
         ASAI Link Core Capabilities? y
         ASAI Link Plus Capabilities? y
                                                     DCS with Rerouting? y
      Async. Transfer Mode (ATM) PNC? n
 Async. Transfer Mode (ATM) Trunking? n Digital Loss Plan Modification? y
            ATM WAN Spare Processor? n
                                                                DS1 MSP? y
                               ATMS? y
                                                  DS1 Echo Cancellation? y
                 Attendant Vectoring? y
        (NOTE: You must logoff & login to effect the permission changes.)
```

#### Navigate to **Page 7**, and verify **Service Observing (Basic)** is set to "y".

```
display system-parameters customer-options
                                                                      7 of 12
                                                                Page
                         CALL CENTER OPTIONAL FEATURES
                          Call Center Release: 7.0
                                                               Reason Codes? v
                                ACD? v
                       BCMS (Basic)? y
                                                    Service Level Maximizer? n
         BCMS/VuStats Service Level? y
                                                  Service Observing (Basic)? y
  BSR Local Treatment for IP & ISDN? y
                                         Service Observing (Remote/By FAC)? y
                  Business Advocate? n
                                                   Service Observing (VDNs)? y
                   Call Work Codes? y
                                                                  Timed ACW? y
      DTMF Feedback Signals For VRU? y
                                                          Vectoring (Basic)? y
                  Dynamic Advocate? n
                                                      Vectoring (Prompting)? y
      Expert Agent Selection (EAS)? y
                                                   Vectoring (G3V4 Enhanced)? y
                            EAS-PHD? y
                                                   Vectoring (3.0 Enhanced)? y
                                        Vectoring (ANI/II-Digits Routing)? y
                  Forced ACD Calls? n
              Least Occupied Agent? y
                                          Vectoring (G3V4 Advanced Routing)? y
         Lookahead Interflow (LAI)? y
                                                          Vectoring (CINFO)? y
Multiple Call Handling (On Request)? y
                                         Vectoring (Best Service Routing)? y
   Multiple Call Handling (Forced)? y
                                                       Vectoring (Holidays)? y
  PASTE (Display PBX Data on Phone)? y
                                                      Vectoring (Variables)? y
        (NOTE: You must logoff & login to effect the permission changes.)
```

#### 5.2 Administer Class of Restriction

Use the "change cor n" command, where "n" is the class of restriction (COR) number to be assigned to the target stations that will be recorded, in this case it is 1, set the **Can Be Service Observed** field to "y" as shown below.

During compliance test, the same COR was assigned to the virtual IP softphones used by Calibre, set the **Can Be A Service Observer** field to "y" as shown below.

```
change cor 1
                                                                 Page 1 of 23
                              CLASS OF RESTRICTION
               COR Number: 1
          COR Description:
                                                            APLT? v
                                  Calling Party Restriction: none
  Can Be Service Observed? y
       Time of Day Chart: 1 Forced Entry of Account Codes? n
Priority Queuing? n

Striction: O
Can Be A Service Observer? y
                                      Called Party Restriction: none
    Restricted Call List? n
                                    Facility Access Trunk Test? n
                                           Can Change Coverage? n
Access to MCT? y
Group II Category For MFC: 7
                                      Fully Restricted Service? n
                                        Hear VDN of Origin Annc.? n
         Send ANI for MFE? n
                                        Add/Remove Agent Skills? n
                                        Automatic Charge Display? n
           MF ANI Prefix:
Hear System Music on Hold? y PASTE (Display PBX Data on Phone)? n
                       Can Be Picked Up By Directed Call Pickup? y
                                    Can Use Directed Call Pickup? y
                                    Group Controlled Restriction: inactive
```

#### 5.3 Administer CTI Link

Add a CTI link using the "add cti-link n" command, where "n" is an available CTI link number. Enter an available extension number in the **Extension** field. Note that the CTI link number and extension number may vary. Enter "ADJ-IP" in the **Type** field, and a descriptive name in the **Name** field. Default values may be used in the remaining fields.

```
add cti-link 1

CTI LINK

CTI Link: 1

Extension: 56001

Type: ADJ-IP

COR: 1

Name: DevvmAES
```

### **5.4 Administer System Parameters Features**

Use the "change system-parameters features" command to enable **Create Universal Call ID** (**UCID**), which is located on **Page 5**. For **UCID Network Node ID**, enter an available node ID.

```
5 of 19
change system-parameters features
                                                              Page
                       FEATURE-RELATED SYSTEM PARAMETERS
SYSTEM PRINTER PARAMETERS
 Endpoint:
                        Lines Per Page: 60
SYSTEM-WIDE PARAMETERS
                                    Switch Name:
           Emergency Extension Forwarding (min): 10
         Enable Inter-Gateway Alternate Routing? n
Enable Dial Plan Transparency in Survivable Mode? n
                             COR to Use for DPT: station
               EC500 Routing in Survivable Mode: dpt-then-ec500
MALICIOUS CALL TRACE PARAMETERS
              Apply MCT Warning Tone? n MCT Voice Recorder Trunk Group:
     Delay Sending RELease (seconds): 0
SEND ALL CALLS OPTIONS
    Send All Calls Applies to: station Auto Inspect on Send All Calls? n
             Preserve previous AUX Work button states after deactivation? n
UNIVERSAL CALL ID
    Create Universal Call ID (UCID)? y
                                          UCID Network Node ID: 1
```

Navigate to **Page 11**, set **Service Observing: Warning Tone** to the desired setting per customer requirements, and set **Allow Two Observers in Same Call** to "y".

```
display system-parameters features
                                                               Page 11 of 19
                       FEATURE-RELATED SYSTEM PARAMETERS
CALL CENTER SYSTEM PARAMETERS
 EAS
        Expert Agent Selection (EAS) Enabled? y
       Minimum Agent-LoginID Password Length:
         Direct Agent Announcement Extension:
                                                                Delay:
   Message Waiting Lamp Indicates Status For: station
 VECTORING
                   Converse First Data Delay: 0 Second Data Delay: 2
                                                    Pause (msec): 70
              Converse Signaling Tone (msec): 100
                    Prompting Timeout (secs): 10
                Interflow-qpos EWT Threshold: 2
   Reverse Star/Pound Digit For Collect Step? n
         Available Agent Adjustments for BSR? n
                           BSR Tie Strategy: 1st-found
   Store VDN Name in Station's Local Call Log? n
 SERVICE OBSERVING
             Service Observing: Warning Tone? y
                                                  or Conference Tone? n
   Allowed with Exclusion: Service Observing? n
                                                                 SSC? n
            Allow Two Observers in Same Call? y
```

Navigate to **Page 13**, and enable **Send UCID to ASAI**. This parameter allows for the universal call ID to be sent to Calibre.

```
Page 13 of 19
change system-parameters features
                        FEATURE-RELATED SYSTEM PARAMETERS
CALL CENTER MISCELLANEOUS
          Callr-info Display Timer (sec): 10
                        Clear Callr-info: next-call
       Allow Ringer-off with Auto-Answer? n
   Reporting for PC Non-Predictive Calls? n
           Agent/Caller Disconnect Tones? n
          Interruptible Aux Notification Timer (sec): 3
             Zip Tone Burst for Callmaster Endpoints: double
 ASAI
           Copy ASAI UUI During Conference/Transfer? n
       Call Classification After Answer Supervision? n
                                  Send UCID to ASAI? y
         For ASAI Send DTMF Tone to Call Originator? y
 Send Connect Event to ASAI For Announcement Answer? n
```

### 5.5 Administer Agent Station

Modify each agent's station to allow the station to be service observed. Use the "change station n" command, where "n" is the station extension, and change the **COR** field to "1" as defined in **Section 5.2**.

Repeat this section for all agent stations. In the interoperability test, two agent stations "56101" and "56201" were modified.

```
display station 56101
                                                                       1 of 5
                                                                Page
                                     STATION
Extension: 56101
                                                                        BCC: 0
                                        Lock Messages? n
    Type: 9608
                                      security Code: *
Coverage Path 1: 2
                                                                         TN: 1
    Port: S00000
                                                                        COR: 1
    Name: StationNameOneOOne
                                      Coverage Path 2:
                                                                        cos: 1
                                                                      Tests? y
                                      Hunt-to Station:
STATION OPTIONS
                                           Time of Day Lock Table:
             Loss Group: 19 Personalized Ringing Pattern: 1
       Speakerphone: 2-way
Display Language: english
able GK Node Name:
                                                Message Lamp Ext: 56101
                                            Mute Button Enabled? y
                                                   Button Modules: 0
Survivable GK Node Name:
         Survivable COR: internal
                                               Media Complex Ext:
   Survivable Trunk Dest? y
                                                     IP SoftPhone? y
                                      IP Video Softphone? n
                              Short/Prefixed Registration Allowed: default
                                             Customizable Labels? y
```

## 5.6 Administer SIP Agent Station

It is assume that SIP Agent station already in place. In order for third party records media on SIP station, verify SIP station has **Type of 3PCC Enable** set to Avaya as display below.

Note: Proper procedure to update this parameter for SIP Endpoint is on System Manager → User Management.

```
change station 56201 Page 6 of 6
STATION
SIP FEATURE OPTIONS

Type of 3PCC Enabled: Avaya
SIP Trunk: aar

Enable Reachability for Station Domain Control: s
```

## 5.7 Administer Virtual IP Softphones

Virtual IP softphones are used by Calibre to service observe target stations and capture media. Add a virtual IP softphone using the "add station n" command, where "n" is an available extension number. Enter the following values for the specified fields, and retain the default values for the remaining fields.

• **Extension:** The available extension number.

• **Type:** Any IP telephone type, such as "9620".

• Name: A descriptive name.

• Security Code: A desired code, for example: 1234.

• **COR**: Enter COR from Section 5.2.

• IP SoftPhone: "y".

```
add station 56114
                                   STATION
    Extension: 56114
                                           Lock Messages? n
                                                                       BCC: 0
        Type: 9620
                                           Security Code: 1234
                                                                        TN: 1
                                         Coverage Path 1:
        Port: S00067
                                                                        COR: 1
        Name: Calibre Virtual #1
                                        Coverage Path 2:
                                                                       cos: 1
                                        Hunt-to Station:
                                                                      Tests: y
                                 STATION OPTIONS
                                                  Time of Day Lock Table:
                      Loss Group: 19 Personalized Ringing Pattern: 1
                                                    Message Lamp Ext: 56114
                Speakerphone: 2-way
Display Language: english
                                                   Mute Button Enabled? v
                                                      Expansion Module? n
                              Survivable GK Node Name:
                   Survivable COR: internal Media Complex Ext:
           Survivable Trunk Dest? y
                                                          IP SoftPhone? y
                                                    IP Video Softphone? n
                                  Short/Prefixed Registration Allowed: default
                                                   Customizable Labels? Y
```

Navigate to **Page 4**, and configure a **serv-obsrv** button as shown below.

```
change station 56114
                                                                Page 4 of 5
                                     STATION
 SITE DATA
     Room:
                                                        Headset? n
      Jack:
                                                        Speaker? n
     Cable:
                                                       Mounting: d
     Floor:
                                                    Cord Length: 0
                                                      Set Color:
  Building:
ABBREVIATED DIALING
    List1:
                               List2:
                                                         List3:
BUTTON ASSIGNMENTS
1: call-appr
                                         4: serv-obsrv
2: call-appr
                                         5:
 3: call-appr
                                         6:
   voice-mail
```

Repeat this section to administer the desired number of virtual IP softphones, using sequential extension numbers. In the compliance testing, two virtual IP softphones were administered as shown below, to allow for simultaneous recording of two monitored agents in **Section 3**.

| list station 56114 count 2 |                 |                     |      |                   |        |                            |  |
|----------------------------|-----------------|---------------------|------|-------------------|--------|----------------------------|--|
| STATIONS                   |                 |                     |      |                   |        |                            |  |
| Ext/<br>Hunt-to            | Port/<br>Type   | Name/<br>Surv GK NN | Move | Room/<br>Data Ext | Cv1/ C | COR/ Cable/<br>COS TN Jack |  |
| 56114                      | s00067<br>9620  | Calibre Virtual #1  | no   |                   | 1      | . 1                        |  |
| 56115                      | \$00070<br>9620 | Calibre Virtual #2  | no   |                   | 1      | . 1                        |  |
|                            | 3020            |                     | 110  |                   | 1      | 1                          |  |

# 6 Configure Avaya Aura® Application Enablement Services

This section provides the procedures for configuring Application Enablement Services. The procedures include the following areas:

- Launch OAM interface
- Verify license
- Administer TSAPI link
- Administer H.323 gatekeeper
- Disable security database
- Restart services
- Administer Calibre user
- Administer ports

#### 6.1 Launch OAM Interface

Access the OAM web-based interface by using the URL "https://ip-address" in an Internet browser window, where "ip-address" is the IP address of the Application Enablement Services server.

The **Please login here** screen is displayed. Log in using the appropriate credentials.

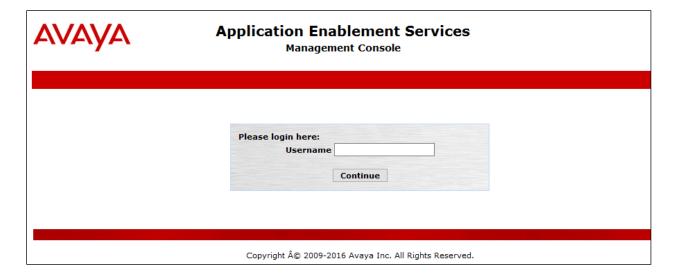

The **Welcome to OAM** screen is displayed as below:

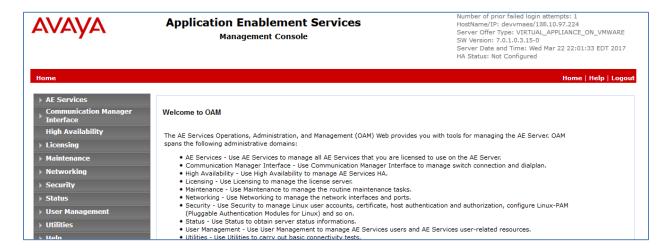

## 6.2 Verify License

Select Licensing → WebLM Server Access in the left pane, to display the Web License Manager.

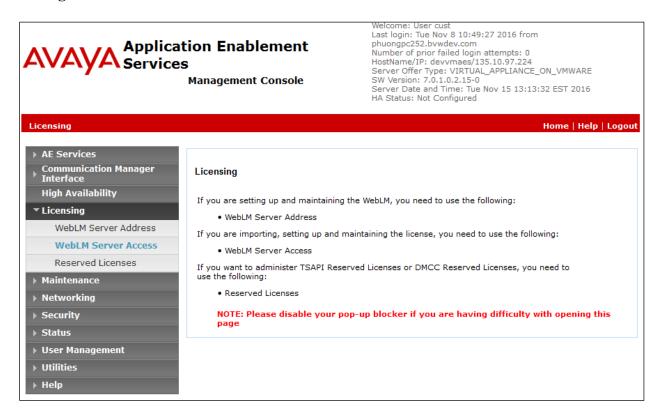

The screen below is displayed. Select Licensed products → APPL\_ENAB → Application\_Enablement in the left pane, to display the Application Enablement (CTI) screen in the right pane.

Verify that there are sufficient licenses for **TSAPI Simultaneous Users** and **Device Media and Call Control**, as shown below. Note that the TSAPI license is used for monitoring and call control via DMCC, and the DMCC license is used for the virtual IP softphones.

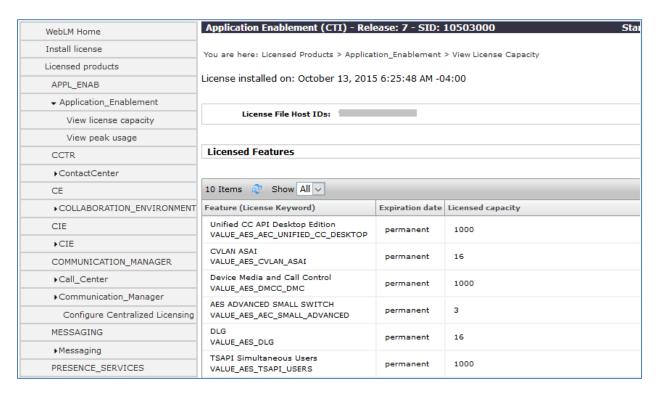

#### 6.3 Administer TSAPI Link

To administer a TSAPI link, select **AE Services** → **TSAPI** → **TSAPI Links** from the left pane. The **TSAPI Links** screen is displayed, as shown below. Click **Add Link**.

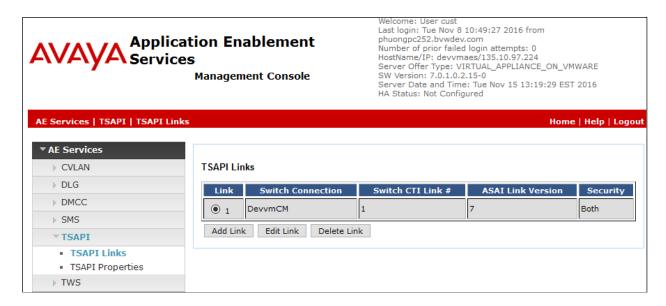

The **Add TSAPI Links** screen is displayed next (not shown), below is sample of link created during compliance test.

The **Link** field is only local to the Application Enablement Services server, and may be set to any available number. For **Switch Connection**, select the relevant switch connection from the drop-down list. In this case, the existing switch connection "DevvmCM" is selected. For **Switch CTI Link Number**, select the CTI link number from **Section** Error! Reference source not found..

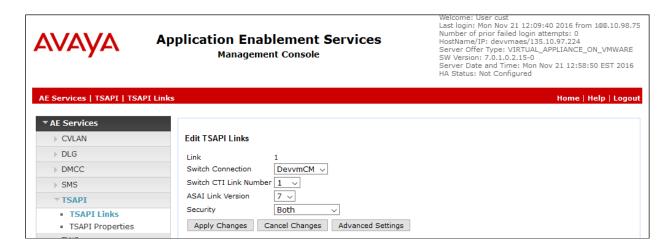

## 6.4 Administer H.323 Gatekeeper

Select Communication Manager Interface  $\rightarrow$  Switch Connections from the left pane. The Switch Connections screen shows a listing of the existing switch connections. Locate the connection name associated with the relevant Communication Manager, in this case "DevvmCM", and select the corresponding radio button. Click Edit H.323 Gatekeeper.

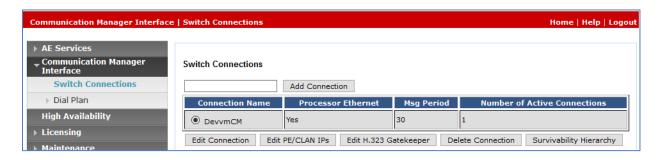

The **Edit H.323 Gatekeeper** screen is displayed. Enter the IP address of a C-LAN circuit pack or the Processor C-LAN on Communication Manager to be used as H.323 gatekeeper, and click **Add Name or IP**. The H.323 gatekeeper used in the compliance testing is shown below.

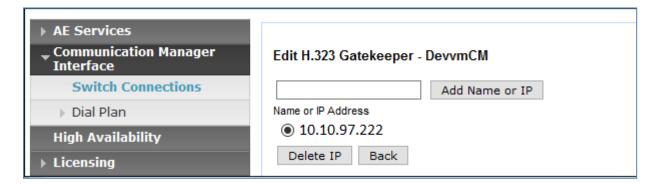

## 6.5 Disable Security Database

Select Security Security Database Control from the left pane, to display the SDB Control for DMCC, TSAPI, JTAPI and Telephony Web Services screen in the right pane. Uncheck both fields below, and click Apply Changes.

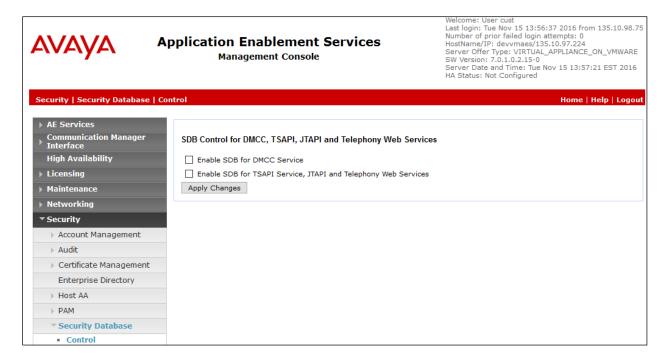

#### 6.6 Restart Services

Select Maintenance  $\rightarrow$  Service Controller from the left pane, to display the Service Controller screen in the right pane. Check DMCC Service and TSAPI Service, and click Restart Service.

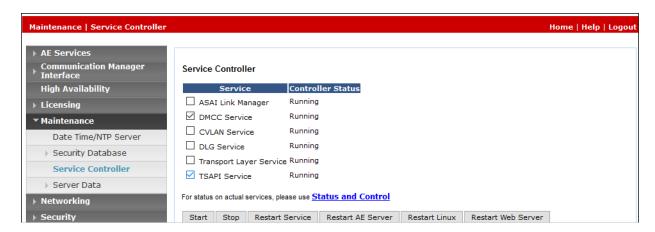

#### 6.7 Administer Calibre User

Select User Management → User Admin → Add User from the left pane, to display the Add User screen in the right pane.

Enter desired values for **User Id**, **Common Name**, **Surname**, **User Password**, and **Confirm Password**. For **CT User**, select "Yes" from the drop-down list. Retain the default value in the remaining fields. Click **Apply** at the bottom of the screen (not shown below).

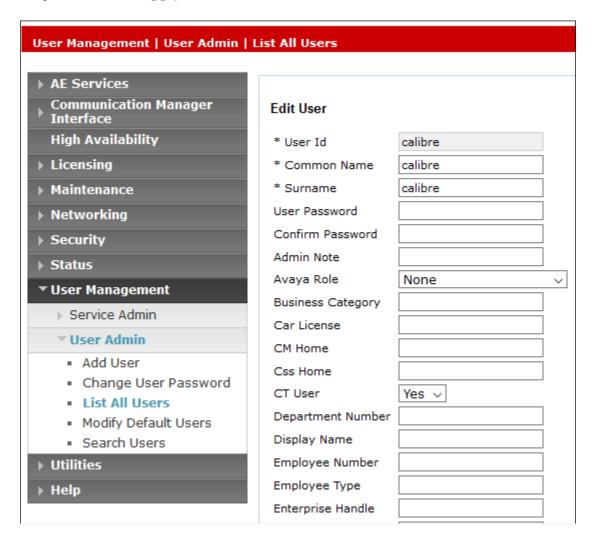

#### 6.8 Administer Ports

Select **Networking \rightarrow Ports** from the left pane, to display the **Ports** screen in the right pane.

In the **DMCC Server Ports** sub-section, select the radio button for **Unencrypted Port** under the **Enabled** column, and make a note of the port value to be used later to configure Calibre. Retain the default values in the remaining fields. Click **Apply Changes** at the bottom of the screen (not shown below).

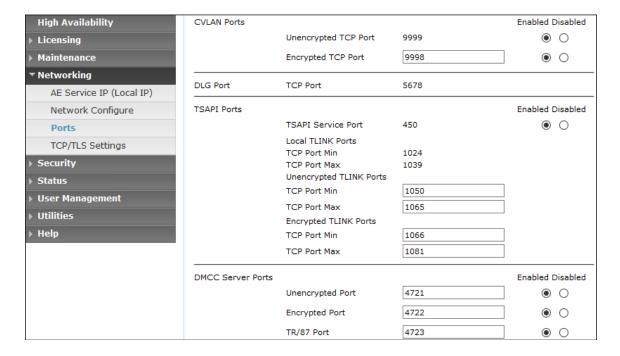

# 7 Configure HigherGround Calibre

This section provides the procedures for configuring Calibre. The procedures include the following areas:

- Administer DMCC Connector
- Administer VoIP Channels
- Administer Station Utility

The configuration of Calibre is performed by HigherGround technicians. The procedural steps are presented in these Application Notes for informational purposes.

#### 7.1 Administer DMCC Connector

On Calibre server, in **C:\clu** folder modify **DmccSO.cfg** using Notepad as shown below. In **[Settings]** section, set **ConnectionType** to "DMCCConnection".

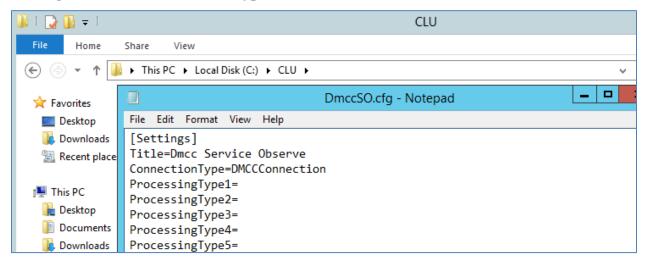

Navigate to the [DmccSettings] section, and set the following:

SwitchName: Enter switch connection name from Section 6.3.
 AesIP: Enter IP address of Application Enablement Service.
 AesPort: Enter DMCC unencrypted port number from Section 6.8.

Username: Enter Calibre user name as created in Section 6.7.
 Password: Enter Calibre user password as created in Section 6.7.

RecorderIP: Enter IP address of Calibre server.
 RecordingMethod: Enter "1" as Service Observer method.

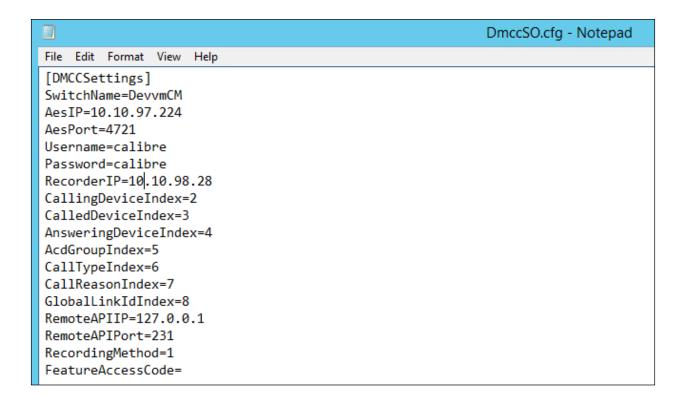

Navigate to the [DmccExtensions] section, and set the following:

- **Count**: Enter number of extensions to be recorded, in this case "3".
- **Extension1**: Enter <physical device>:<recording device>:<password>:<port> where <physical device> is an agent station extension, <recording device> is an available virtual extension created in **Section 5.7**, <password> is the password of the applicable virtual extensions from **Section 5.7**, <port> is the an available recorder port, see screenshot below for configuration used in the compliance testing.
- Extension2: Enter <physical device>:<recording device>:<password>:<port>.

```
[DmccExtensions]
Count=3
Extension1=56101:56115:1234:50000
Extension2=56201:56114:1234:50002
Extension3=
```

Navigate to the [DmccAcdGroups] section, and set the following:

- **Count**: The number of VDNs in **Section 3**.
- **AcdGroup1**: <vdn>:0:0:0, enter the first VDN extension from **Section 3**.
- AcdGroup2: <vdn>:0:0:0, enter the second VDN extension from Section 3.

Close the file and save all of the configuration changes.

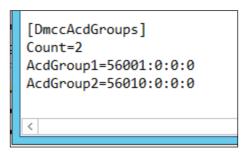

#### 7.2 Administer VolP Channels

From the Calibre server running the Control Tower application, double click on the **HigherGround Control Tower** icon, which was created as part of installation.

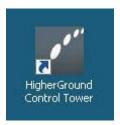

The **HigherGround Calibre** screen is displayed. Log in using the appropriate credentials.

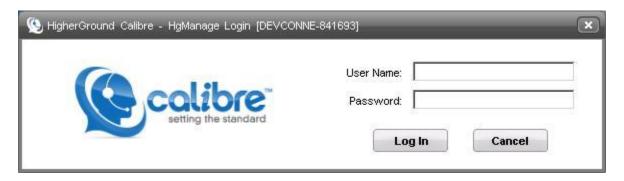

The **HigherGround Calibre Manage** – **User/Channel Table** screen is displayed next. Select the first **VoIP Channel** entry on the left portion of the screen. For security reasons, the public IP addresses are masked in the screen below.

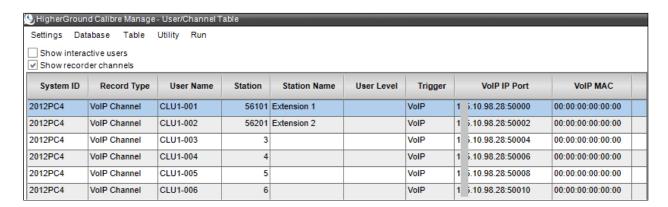

In the right portion of the screen shown below, enter the following values for the specified fields in the **Connection** sub-section, and retain the default values for the remaining fields.

• **Station:** Enter agent station extension from **Section 3**.

• **VoIP IP:** IP address of Calibre server running the Recorder component.

• **Port:** The corresponding RTP port number for the agent from **Section 7.1**.

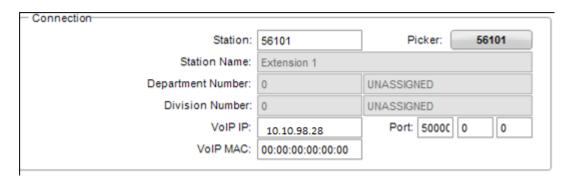

Repeat this section to administer a VoIP channel for each agent station extension from **Section 3**. In the compliance testing, two VoIP channels were configured as shown below.

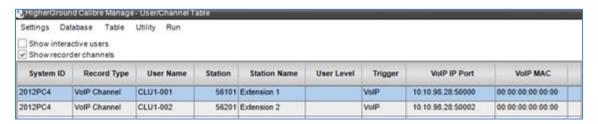

## 7.3 Administer Station Utility

Select Utility  $\rightarrow$  Station Utility from the top menu to display the HigherGround Calibre Manage – Station Utility screen. Click Add in the bottom left portion of the screen (not shown).

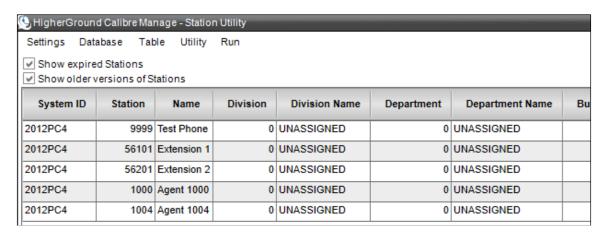

In the right portion of the screen shown below, enter the following values for the specified fields in the **General Settings** sub-section, and retain the default values for the remaining fields.

• **Station No:** Enter agent station extension listed in **Section 3**.

• Station Name: A desired station name.

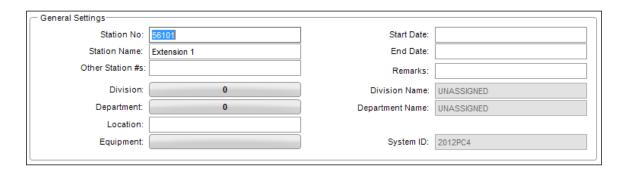

Repeat this section to create a station utility entry for each agent station and agent ID extension from **Section 3**. In the compliance testing, four station utility entries were configured as shown below.

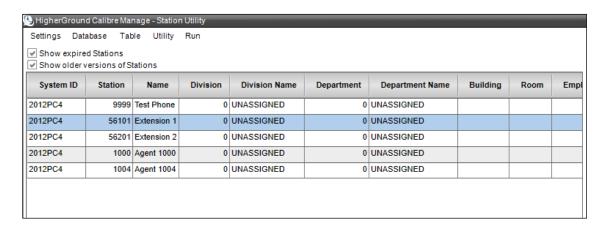

# 8 Verification Steps

This section provides the tests that can be performed to verify proper configuration of Communication Manager, Application Enablement Services, and Calibre.

## 8.1 Verify Avaya Aura® Communication Manager

On Communication Manager, verify the status of the administered CTI link by using the "status aesvcs cti-link" command. Verify that the **Service State** is "established" for the CTI link number administered in **Section 5.3**, as shown below.

```
Status aesvcs cti-link

AE SERVICES CTI LINK STATUS

CTI Version Mnt AE Services Service Msgs Msgs
Link Busy Server State Sent Rcvd

1 7 no devaes established 26 20
```

Verify the registration status of the virtual softphones by using the "list registered-ip-stations" command. Verify that all extensions from **Section 5.7** are displayed, as shown below.

| list registered-ip-stations |           |                    | Page 1 |                                              |
|-----------------------------|-----------|--------------------|--------|----------------------------------------------|
| REGISTERED                  |           |                    | ERED   | IP STATIONS                                  |
| Station Ext<br>or Orig Port |           |                    | Skt    | Station IP Address/<br>Gatekeeper IP Address |
| 56101                       | 9608<br>1 | IP Phone 6.6229    | -      | 10.33.5.29<br>10.10.97.222                   |
| 56114                       | 9620<br>1 | IP_API_A<br>3.2040 | tcp    | 10.10.97.224<br>10.10.97.222                 |
| 56115                       | 9620<br>1 | IP_API_A<br>3.2040 | tcp    | 10.10.97.224<br>10.10.97.222                 |

## 8.2 Verify Avaya Aura® Application Enablement Services

On Application Enablement Services, verify the status of the TSAPI link by selecting **Status Status and Control TSAPI Service Summary** from the left pane. The **TSAPI Link Details** screen is displayed.

Verify the **Status** is "Talking" for the TSAPI link administered in **Section 6.3**, and that the **Associations** column reflects the number of monitored skill groups, softphones and agent station extensions as listed in **Section 3**.

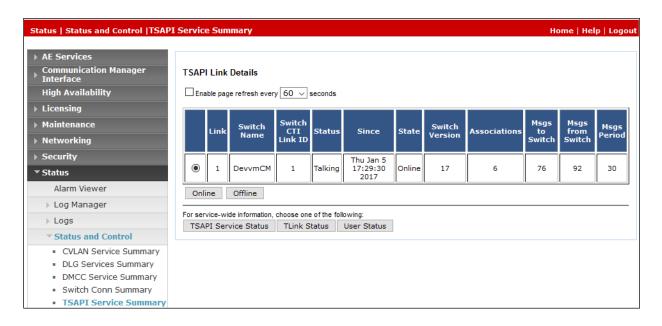

Verify the status of the DMCC link by selecting **Status** → **Status** and **Control** → **DMCC Service Summary** from the left pane. The **DMCC Service Summary** – **Session Summary** screen is displayed.

Verify the **User** column shows an active session with the Calibre user name from **Section 6.7**, and that the # **of Associated Devices** column reflects the number of monitored skill group, agent station extensions, and virtual IP softphone extensions.

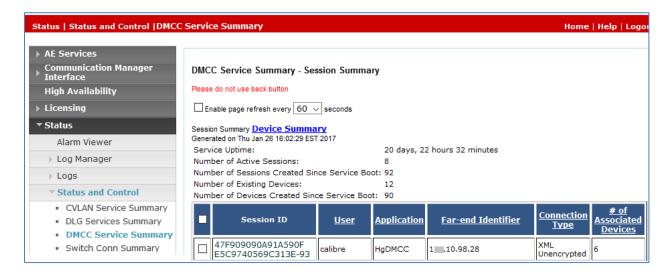

## 8.3 Verify HigherGround Calibre

Log an agent in to the monitored skill group to handle and complete an ACD call. From the agent PC, double click on the shortcut for the HighGround Retrieval application that resides on the Calibre server.

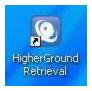

The screen below is displayed. Log in using the appropriate credentials.

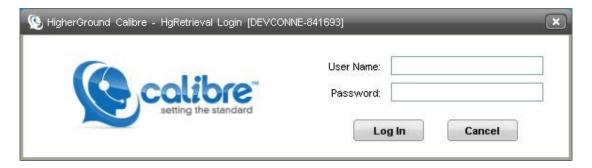

The screen below is displayed next with a list of the call recordings for today. Verify that there is an entry reflecting the last call, with proper values in the relevant fields. Select the entry and verify that the call recording can be played back.

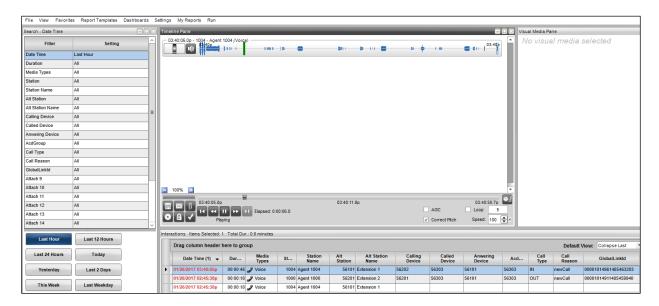

## 9 Conclusion

These Application Notes describe the configuration steps required for HigherGround Calibre 8.9.5 to successfully interoperate with Avaya Aura® Communication Manager 7.0.1 using Avaya Aura® Application Enablement Services 7.0.1. All feature and serviceability test cases were completed with observations noted in **Section0**.

#### 10 Additional References

This section references the product documentation relevant to these Application Notes.

- **1.** Administering Avaya Aura® Communication Manager, Release 7.0.1 555-245-205 Issue 3 October 2016.
- **2.** Avaya Aura® Application Enablement Services Administration and Maintenance Guide, Release 7.0.1 Issue 2 August 2016.

Contact HigherGround, Inc for Calibre documents:

- **3.** Calibre v.8.9 User Manual.
- **4.** *Calibre v.8.9 Administrator Manual.*
- 5. Avaya DMCC Service Observe Integration Manual Jan 26, 2017

#### ©2017 Avaya Inc. All Rights Reserved.

Avaya and the Avaya Logo are trademarks of Avaya Inc. All trademarks identified by ® and TM are registered trademarks or trademarks, respectively, of Avaya Inc. All other trademarks are the property of their respective owners. The information provided in these Application Notes is subject to change without notice. The configurations, technical data, and recommendations provided in these Application Notes are believed to be accurate and dependable, but are presented without express or implied warranty. Users are responsible for their application of any products specified in these Application Notes.

Please e-mail any questions or comments pertaining to these Application Notes along with the full title name and filename, located in the lower right corner, directly to the Avaya DevConnect Program at <a href="mailto:devconnect@avaya.com">devconnect@avaya.com</a>.